## **User Tutorial**

# How to Join a Webinar You Have Enrolled In

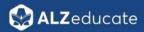

#### Log In to Your ALZeducate Account

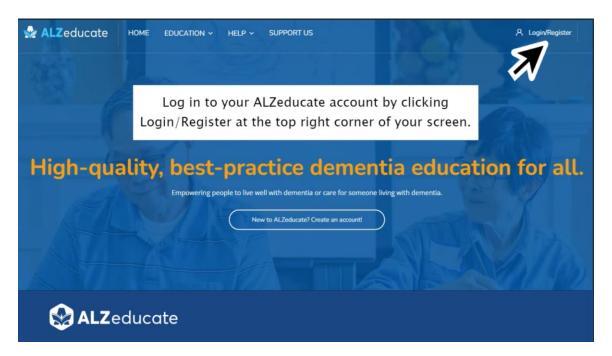

#### **Enter Your ALZeducate Username and Password**

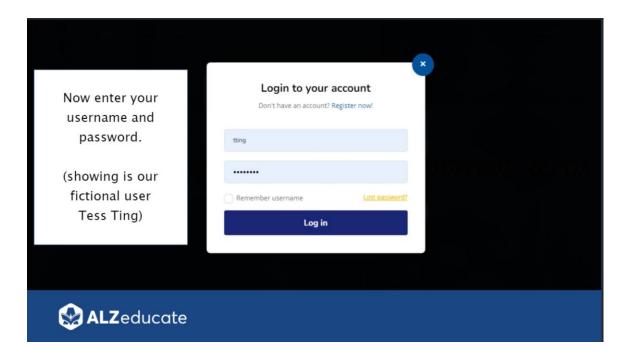

#### Dashboard

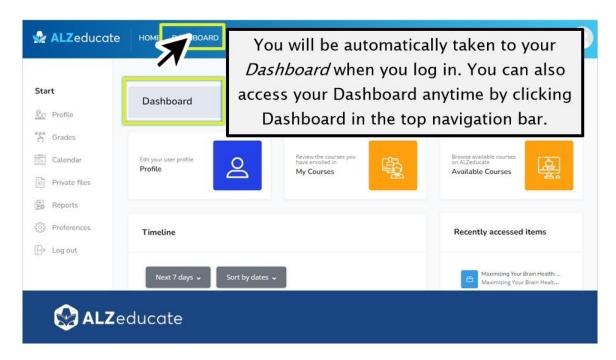

#### My courses

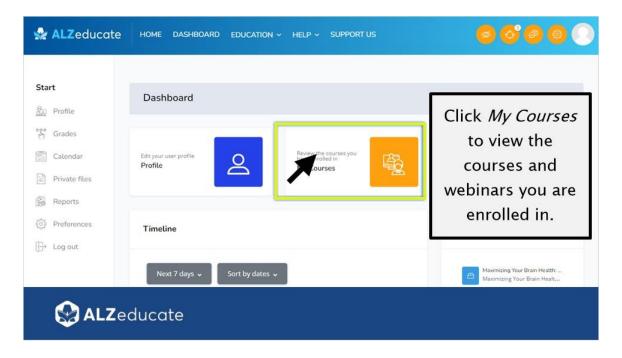

## **Viewing Your Active Enrollments**

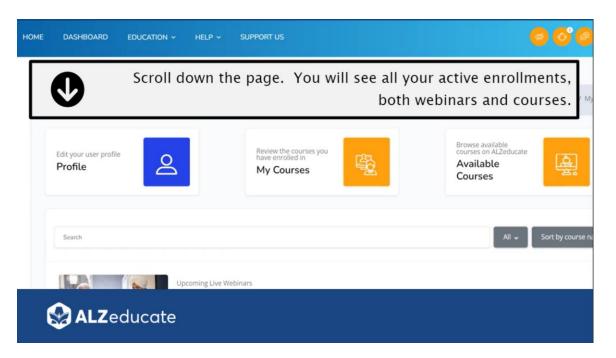

## **Using the Sort Option**

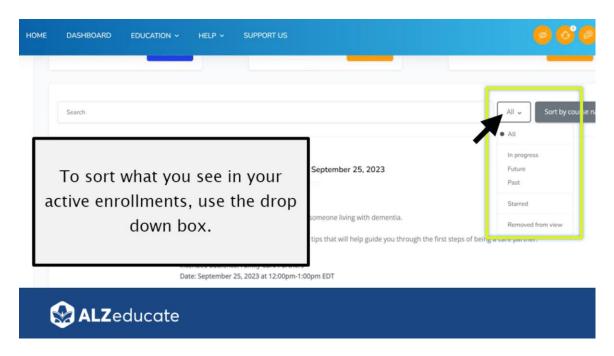

## Accessing a Webinar/Course from 'My Courses' Page

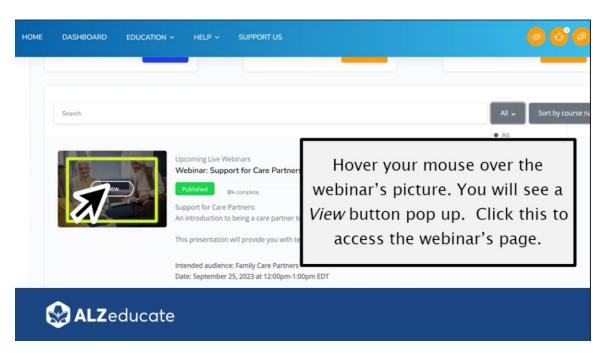

#### Scroll Down the Webinar/Course Page to See More Information

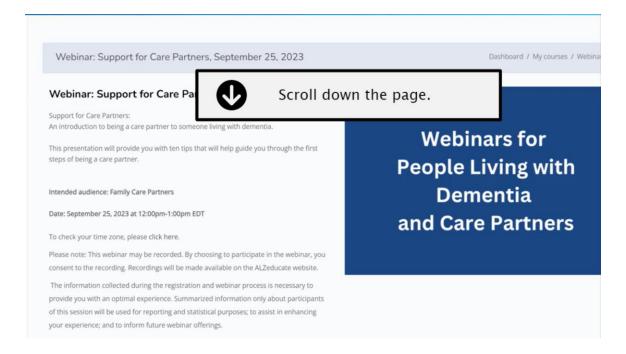

## Click the Zoom Icon to Enter the Zoom Meeting

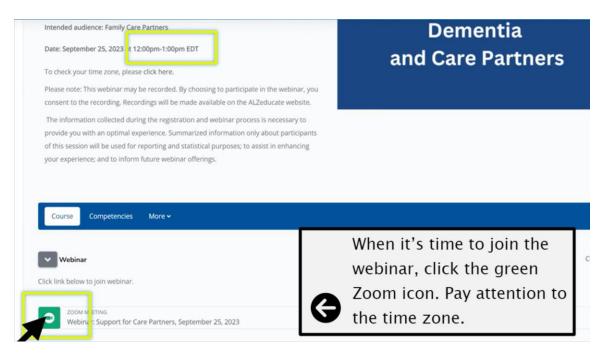

\*\*Please pay attention to the time zome for the webinar. The time zone is noted in the information at the top of the page.\*\*

#### Messages When Clicking Zoom Icon – Too Soon to Join

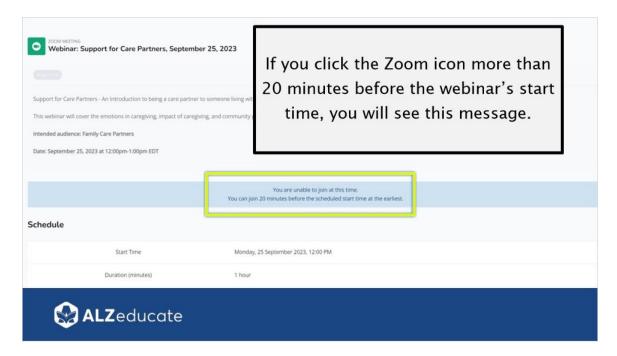

## Messages When Clicking Zoom Icon - Join Meeting

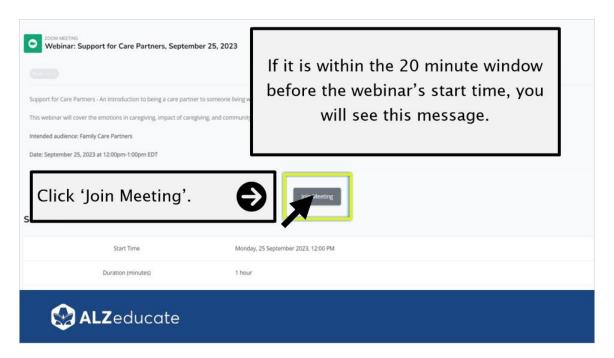

#### **Enter Email**

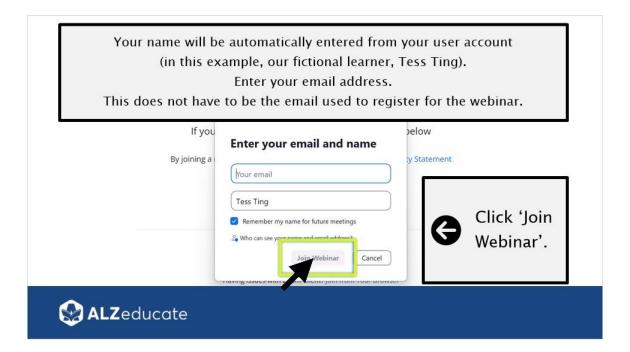

#### Agree to Disclaimer

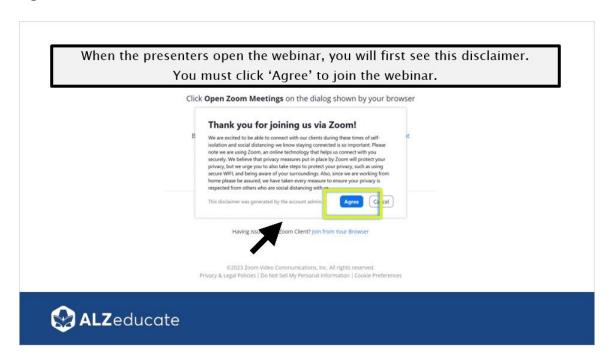

## 'Please Wait' Message

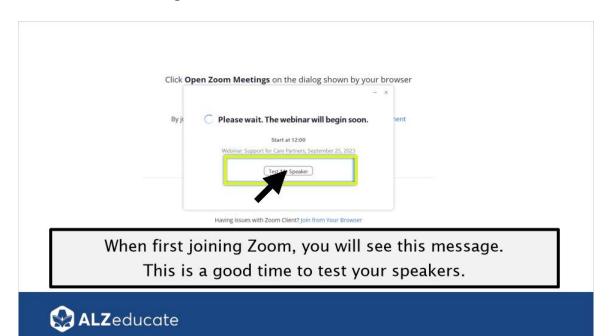

#### **Zoom Webinar View**

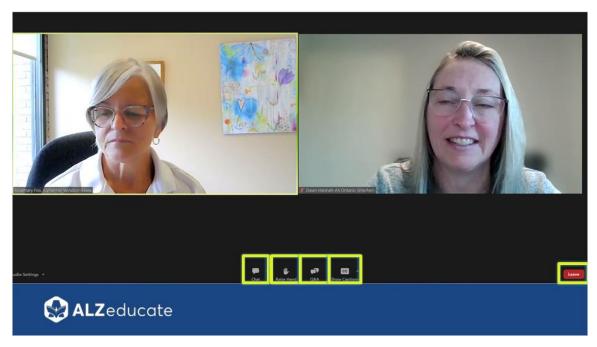

Note: This is the view for **Zoom Webinar**. Zoom *Meetings* will look a bit different.

#### Icons:

- Chat communicate with the facilitator (i.e., if you are having technical issues)
- Raise Hand ask a verbal question. The facilitator will need to give you permission to unmute.
- **Q&A** ask a question of the presenter (content specific) to be answered during the Q&A session.
- CC Closed captioning
- **Leave** leave the webinar at any time.

## 1.13 Need Help?

# **Need Help?**

If at any time you need assistance navigating your dashboard, finding or enrolling in courses and/or webinars, or accessing your courses and/or webinars, please reach out! We are here to support you!

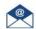

alzed@alzon.ca

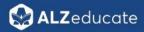